# **Sybase serverio administravimas Kaip įkelti arba ištrinti duomenų bazę Sybase serveryje?**

**Norint įkelti duomenų bazę į SYBASE serverį, visų pirma, reikalinga prisijungti VPN kanalu!**

1.Prisijunkite prie **Paslaugų valdymo**.

2.Pasirinkite **Tarnybų valdymas**.

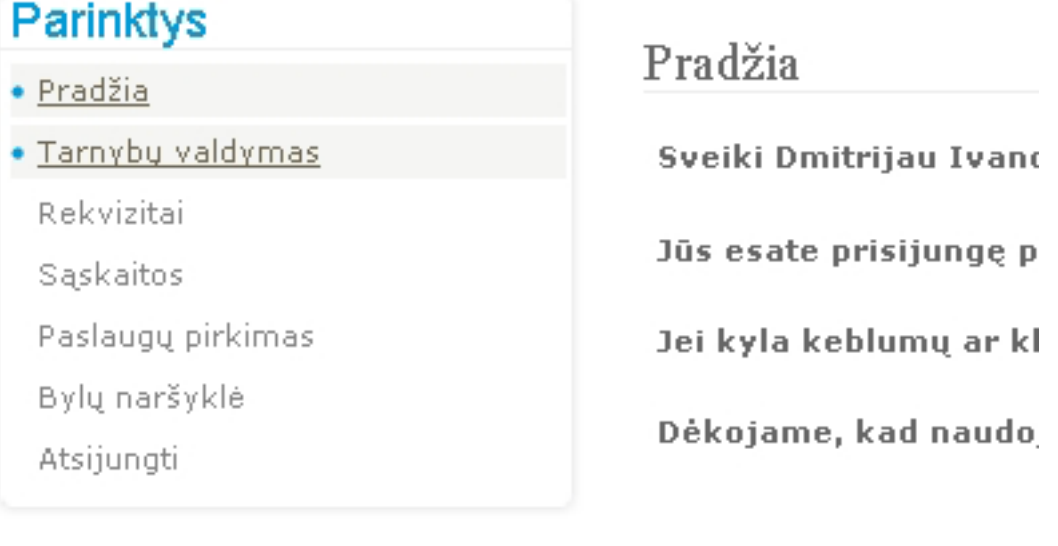

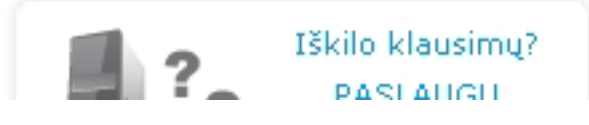

3.Atsidariusiame lange pasirinkite "**Sybase**".

### Serverinių tarnybų valdymas

Pradžia » Tarnybos pasirinkimas

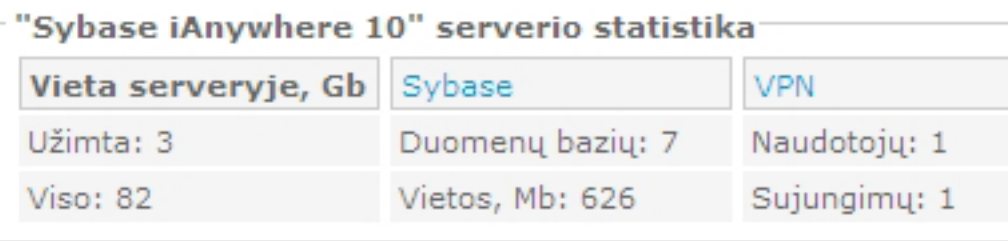

4.Atsidariusiame lange ties užrašu "**Aptarnaujamos SYBASE duomenų bazės**" Puslapis 1 / 5

**(c) 2024 VIPhost <info@viphost.lt> | 2024-04-28 13:21**

[URL: http://kb.viphost.lt/content/8/35/lt/kaip-ikelti-arba-istrinti-duomenu-baze-sybase-serveryje.html](http://kb.viphost.lt/content/8/35/lt/kaip-ikelti-arba-istrinti-duomenu-baze-sybase-serveryje.html)

paspauskite mygtuką "**Įkelti**".

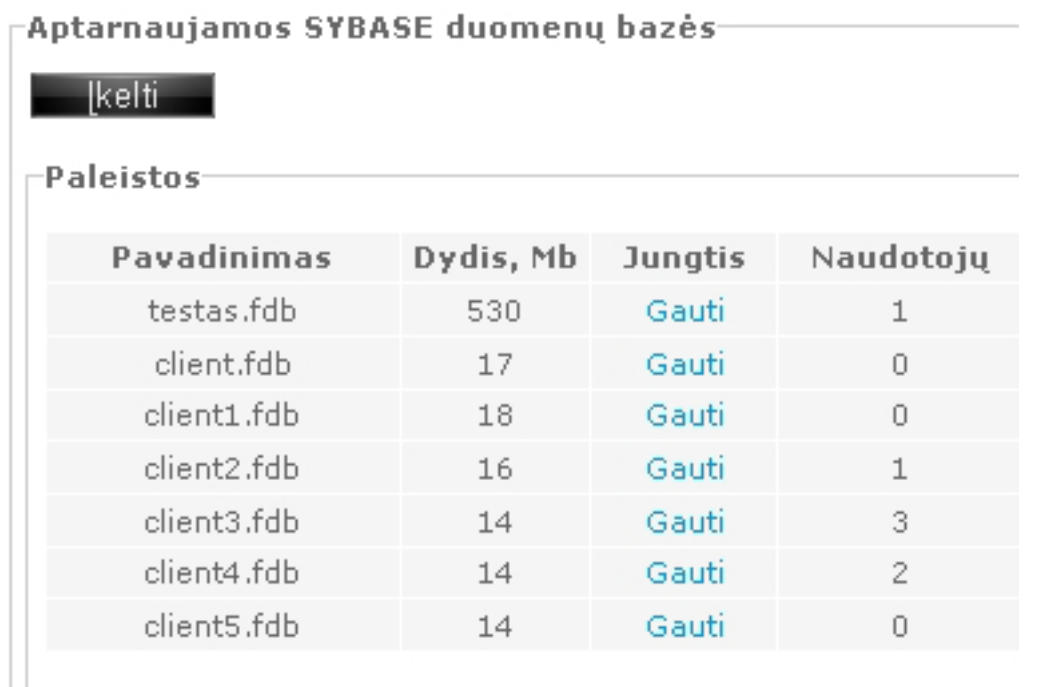

5.Atsidariusiame lange paspauskite mygtuką "**Pasirinkti**". Atsidariusiame lange nurodykite kokią duomenų bazę įkelti.

"Sybase ASA 10" duomenų bazių valdymas

Pradžia » Tarnybos pasirinkimas » Sybase » Nauja duomenų bazė

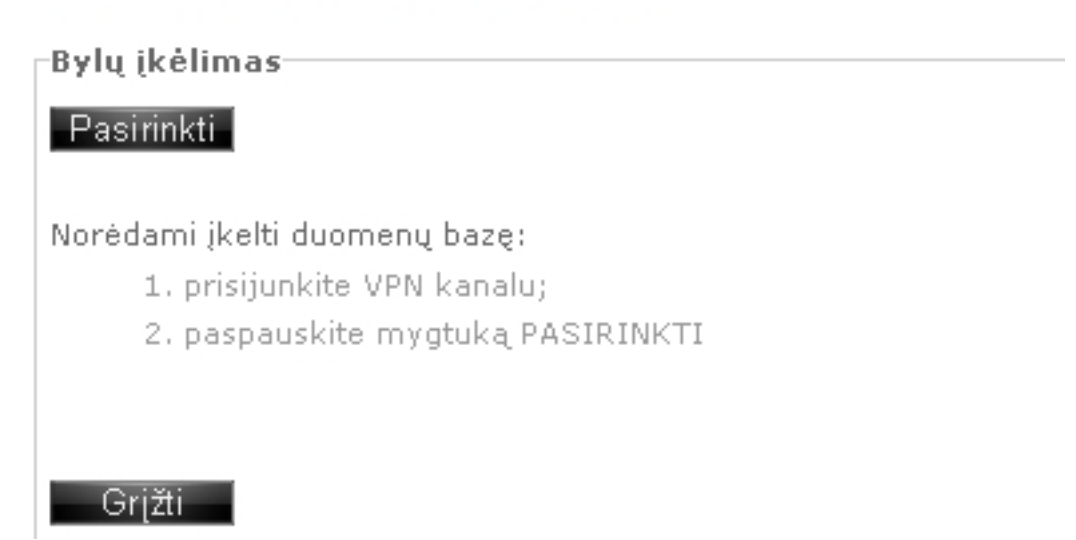

6.Atsidariusiame lange matysite kaip vyksta duomenų bazės įkėlimas į serverį. **Įkėlimo metu jokiu būdu neišeikite iš puslapio, kadangi nutrauksite įkėlimo procesą ir galite sugadinti duomenų bazę!**

"Sybase ASA 10" duomenų bazių valdymas

Pradžia » Tarnybos pasirinkimas » Sybase » Nauja duomenų bazė

Bylų įkėlimas

Vyksta įkėlimas. Palaukite, kol baigsis! 2011-02-22 19 20-Zirogroup.fdb (14 MB) 100%

7.Naujai įkelta duomenų bazė atsiras ties užrašu "**Įkeltos Sybase duomenų bazės**". Pažymėkite įkeltą duomenų bazę "varnele" ir paspauskite mygtuką "**Startuoti**".

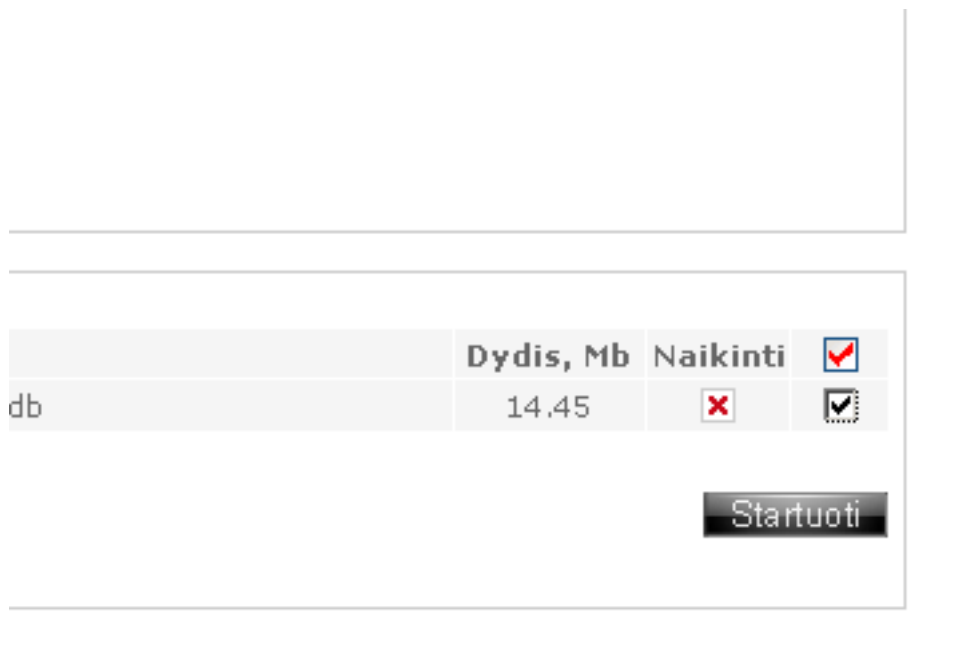

8.Atsidariusiame lange Jūsų naujai įkeltai ir startuotai duomenų bazei yra automatiškai sukuriams **DBA slaptažodis**, kuris Jums bus reikalingas jungiantis prie šios duomenų bazės.

### **Pasirūpinkite šio slaptažodžio saugumu!**

Paspauskite mygtuką "**Tęsti**".

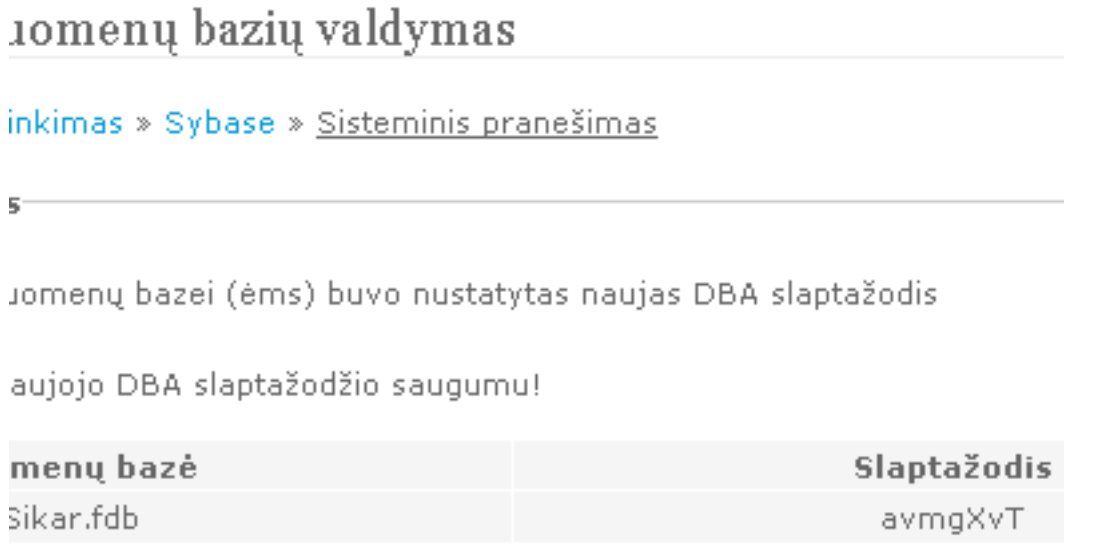

9.Atsidariusiame lange ties įkeltąja duomenų baze paspauskite mygtuką "**Gauti**" ties užrašu "**Jungtis**". Atsisiųskite failą su ".txt" plėtiniu ir jį išsaugokite kompiuteryje. Šiame faile nurodyta Duomenų bazės jungtis reikalinga prisijungimui prie duomenų bazės.

Sveikiname! Jūs sėkmingai Įkėlėte duomenų bazę į serverį.

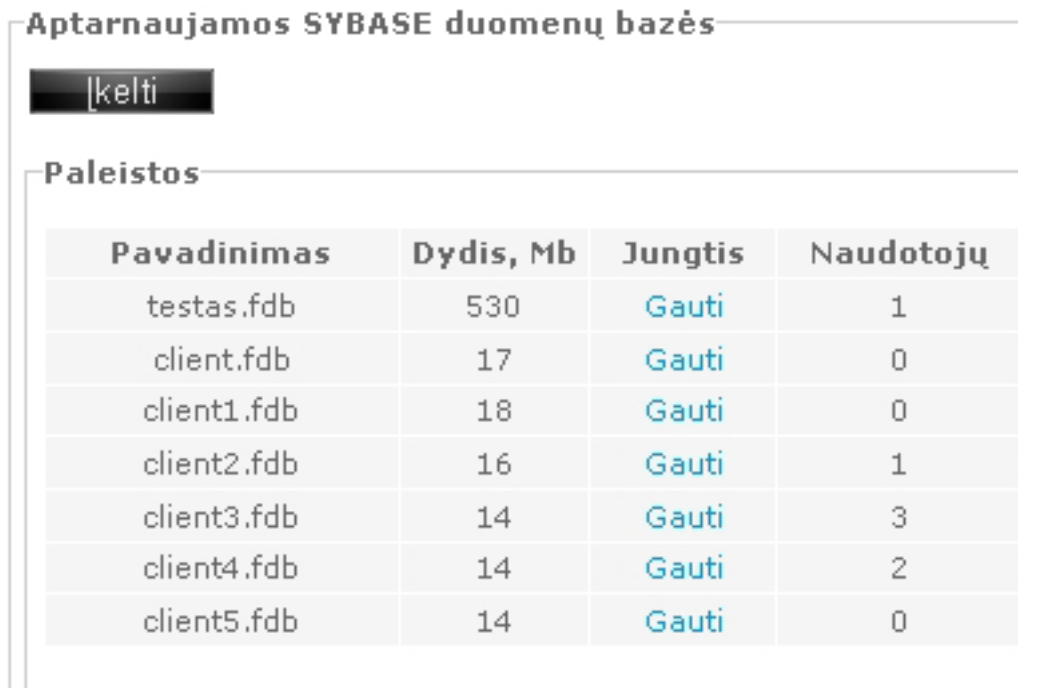

Norėdami ištrinti duomenų bazę, išrinkite trinamą duomenų bazę iš "**Aptarnaujamų duomenų bazių**" sąrašo, pažymėdami ją "varnele" ir paspauskite mygtuką "**Stabdyti**". Sustabdyta duomenų bazė atsiras sąraše "**Sustabdytos**". Paspauskite mygtuką "**Naikinti**".

**Dėmesio!** Kartu su trinama duomenų baze yra trinamos ir šios duomenų bazės atsarginės kopijos.

Unikalus sprendimo identifikatorius: #1034 Puslapis 4 / 5

#### **(c) 2024 VIPhost <info@viphost.lt> | 2024-04-28 13:21**

Autorius: vip Paskutinis atnaujinimas: 2015-06-09 11:32

> Puslapis 5 / 5 **(c) 2024 VIPhost <info@viphost.lt> | 2024-04-28 13:21** [URL: http://kb.viphost.lt/content/8/35/lt/kaip-ikelti-arba-istrinti-duomenu-baze-sybase-serveryje.html](http://kb.viphost.lt/content/8/35/lt/kaip-ikelti-arba-istrinti-duomenu-baze-sybase-serveryje.html)